## **Psoft Accounting Software.**

## **Readme.Txt - How to install Psoft Accounting Software.**

Please note to install the Psoft accounting software using the CD, which is supposed to be autorun, if for whatever reason cannot autorun, just right click the CD and select Explore to open the CD. Then go to click the **autorun application** file to go to the main menu page as shown:

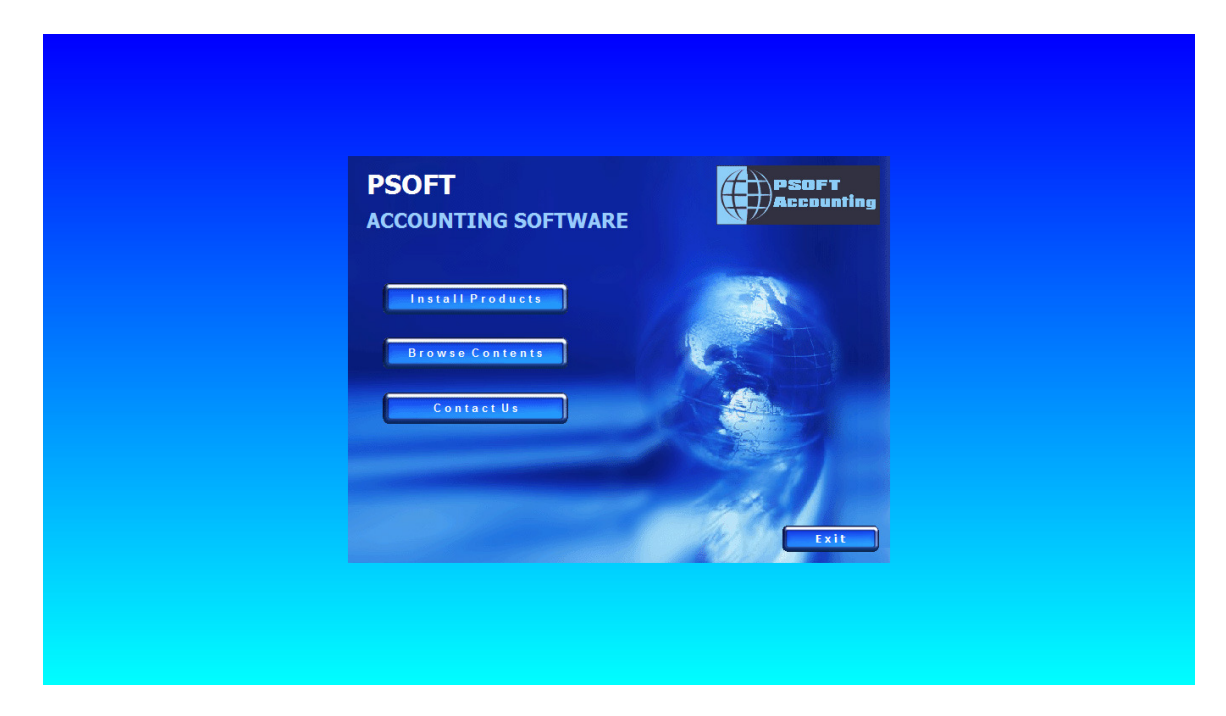

Then click to select the **Install Product button**, and the next screen shot appears as :

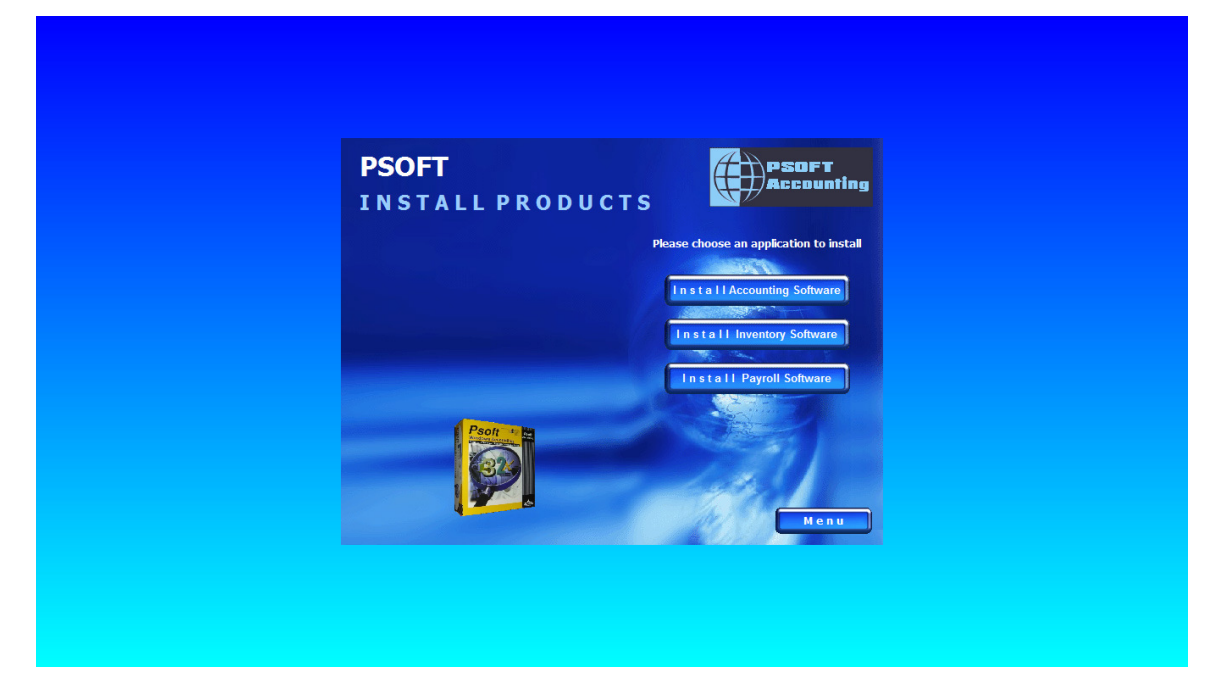

Then click to select the **Install Accounting Software button**. And the next screen shot appears :

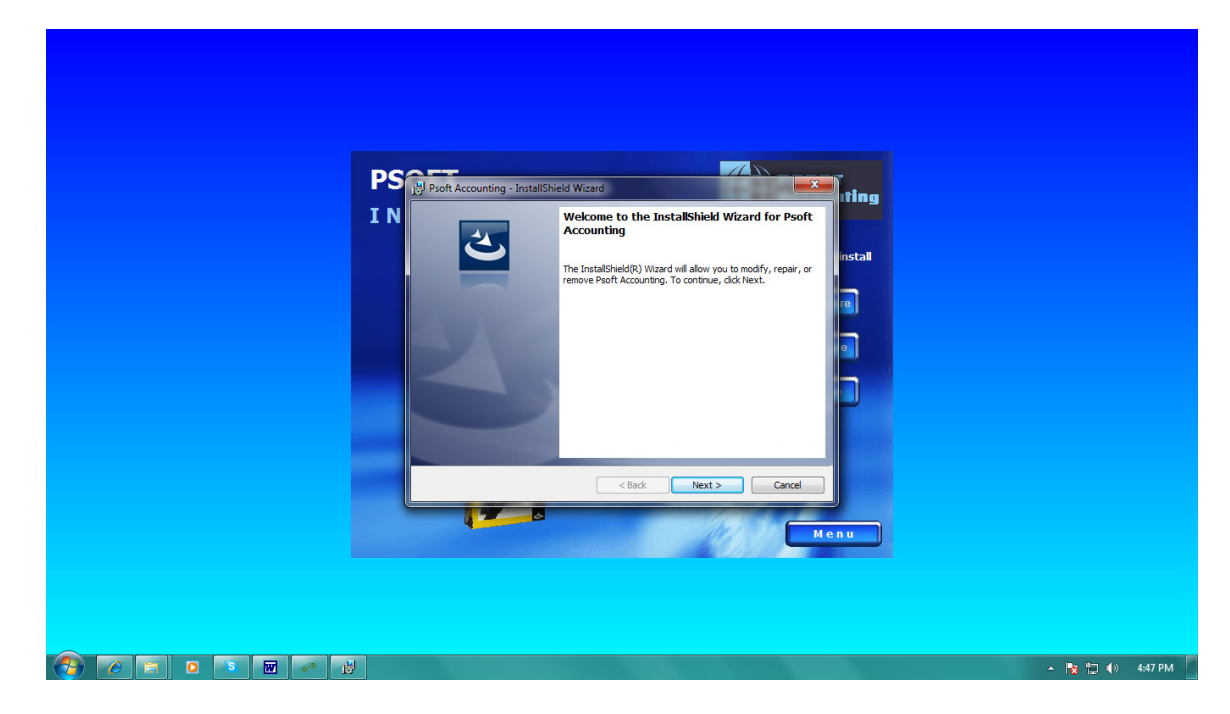

From here just continue to allow the installation to proceed until Finish appear. Please note along the way you have to take note in **which Drive** ( C: or D: etc ) Psoft accounting software is being installed. If you have only on drive ie **C:**, then Psoft will be installed by default in **C:\PSOFTACC9** folder and a PSOFT ACCOUNTING icon will be placed in desktop automatically.

After finish installation, go to the directory folder **D:\PSOFTACC9** ( in this example and if your drive is not D:, then go to the correct drive to find the **PSOFTACC9** folder, click to open it and look for the folder named **Keylok\_latest** to open it. Look for the file named **Install06102010** and click to run it. And the next screen shot appears :

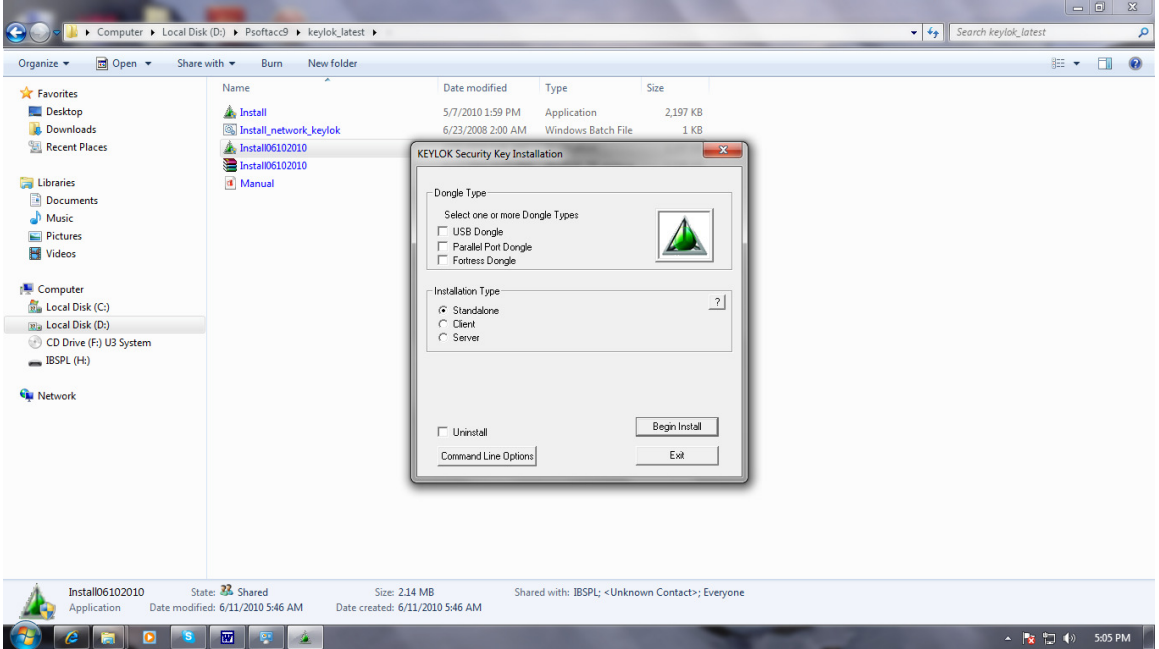

This is to register the PSOFT software. Click to select and tick the box next to **USB Dongle** and answer **OK** when next menu pop up. And then click at the **Begin Install button** at the bottom right in the above Screen shot to continue.

After this you can go to desktop to start the **Psoft Accounting icon** to run the program. Just answer **OK** or **YES** whenever ask to continue. When the next screen shot appears :

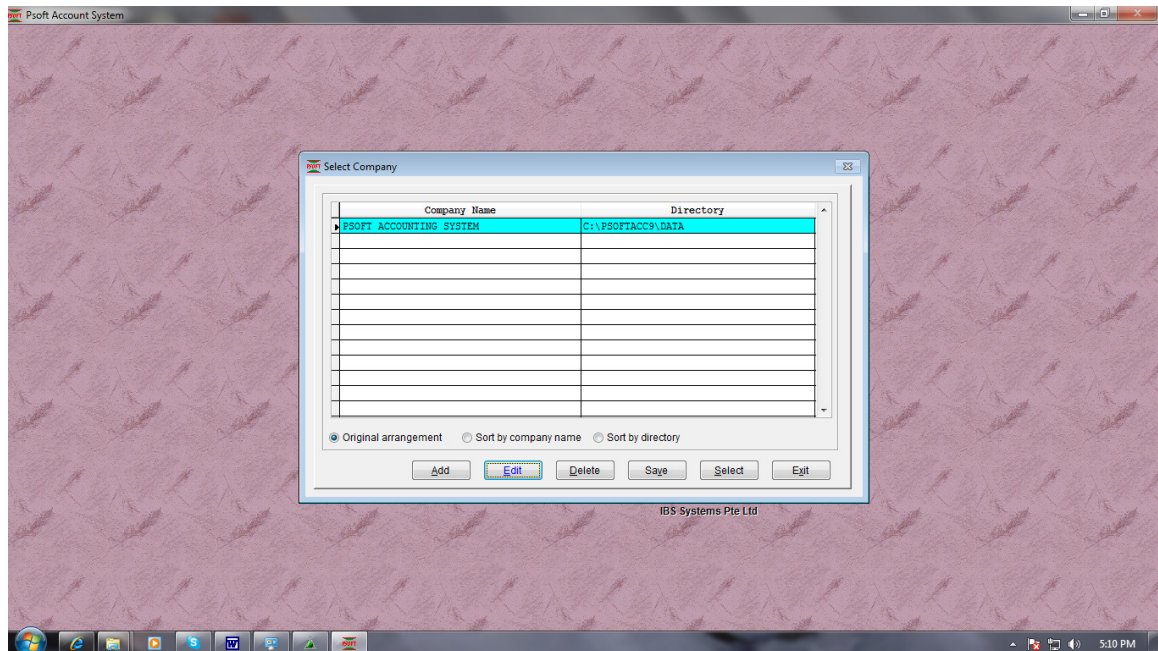

 $\begin{array}{c} \hline \end{array}$ 

Just click the **Select button** to start next screen shot appears :

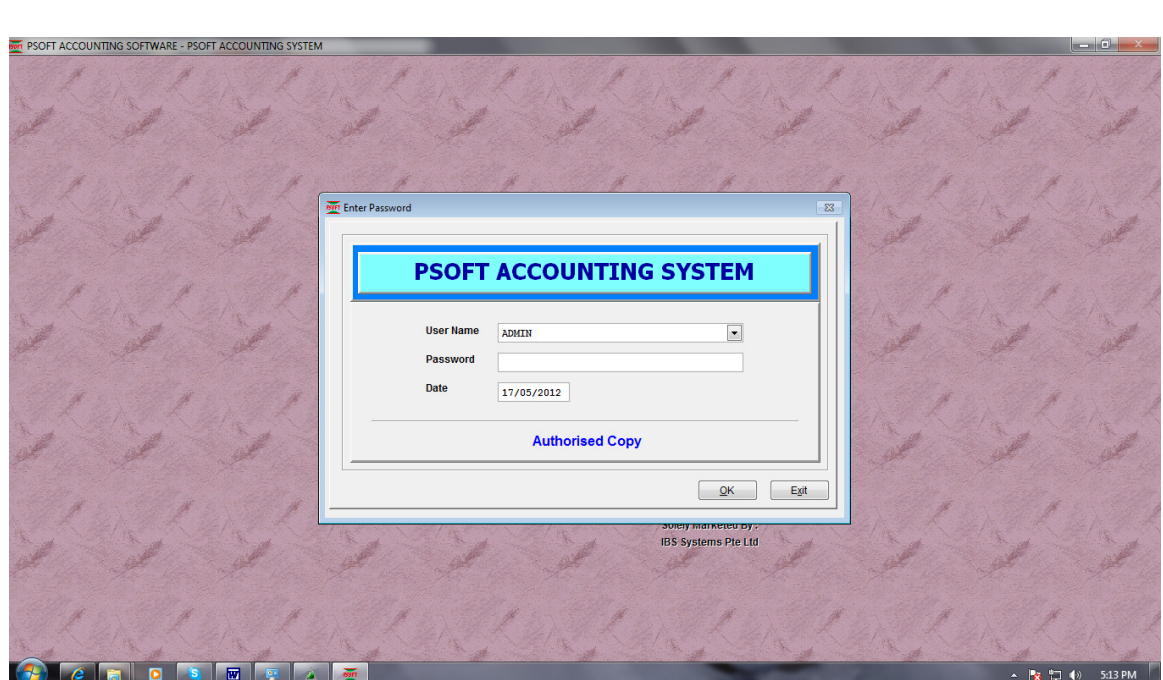

The default password is **admin** (Case insensitive). And click **OK** to continue. And next screen shot of main menu appears :

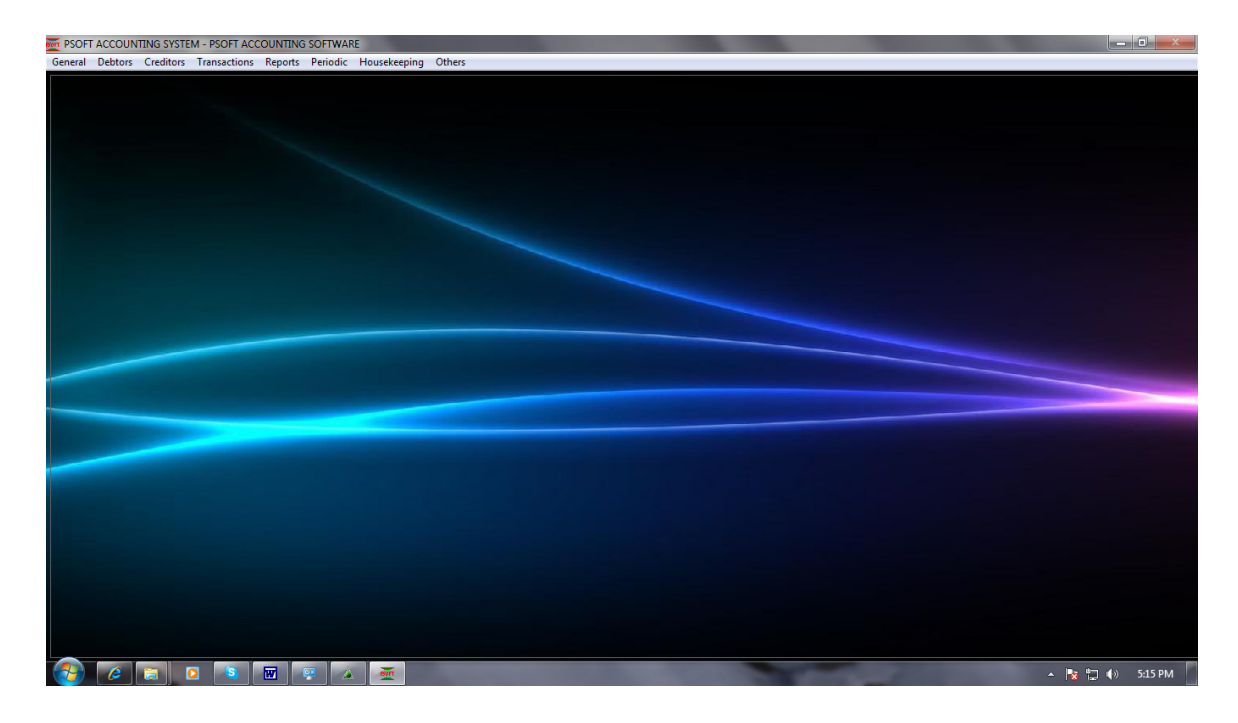

To test our sample data, you can restore from our attached data file **AppendixA\_BACKUP\_ACC** which is In D: drive in our example ( You have to make sure our attached CD is in which of your drive to restore from.). To restore, go to menu select **Periodic -> select No. 8. Restore** as screen shot below appears:<br> **Experiod Debtow** appears:<br> **General Debtows** Creditors Transactions Reports Periodic Housekeeping Others

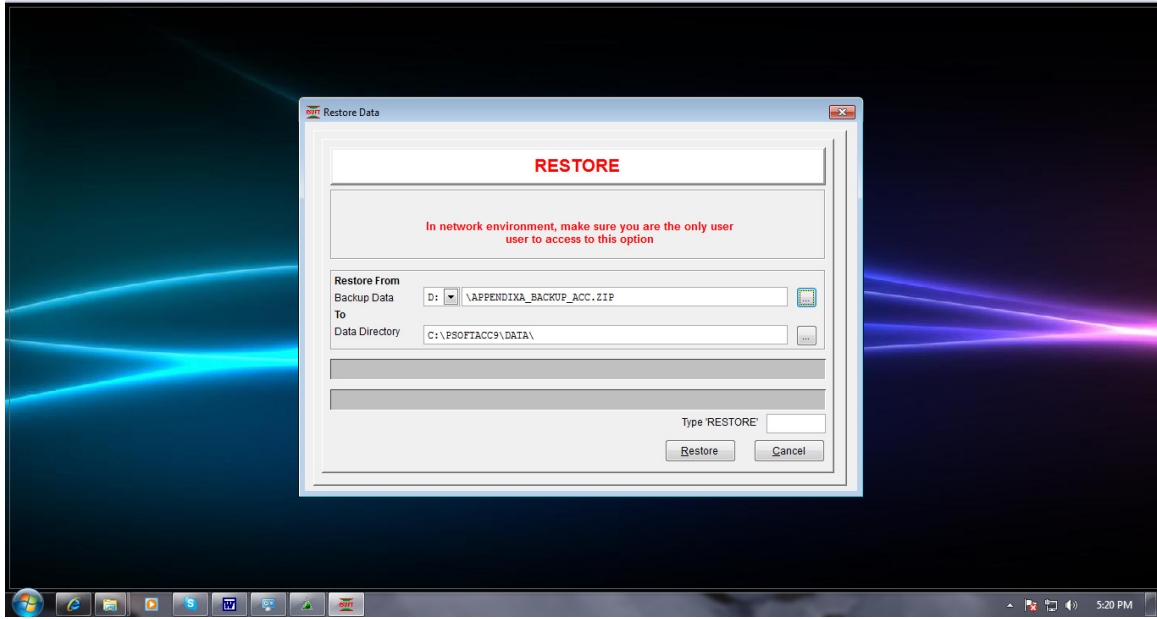

AT the bottom, type the word **RESTORE** ( Case insensitive) in the **blank box** and click **OK** to continue. As it completes, next screen shot appears :

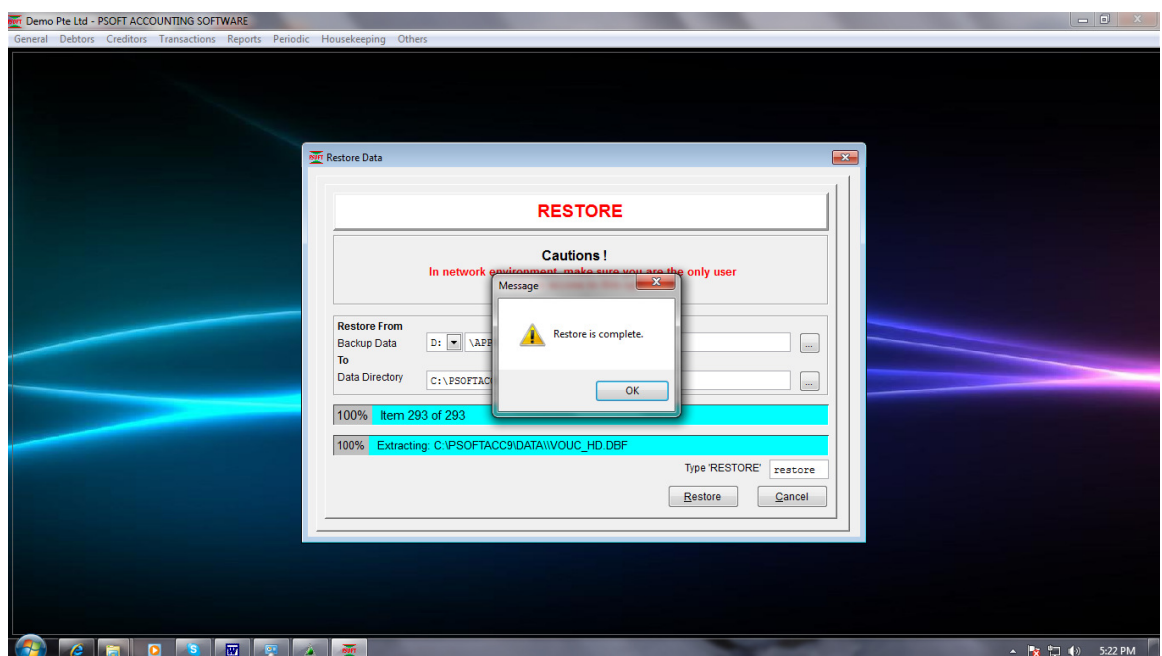

Once complete, you can browse the menu to see the data. For example if you want to see report – **Trial Balance**, just go to menu, click **Reports -> Select 3. Trial Balance and click ok** to continue to see report, And next screen shot of Trial Balance report appears :

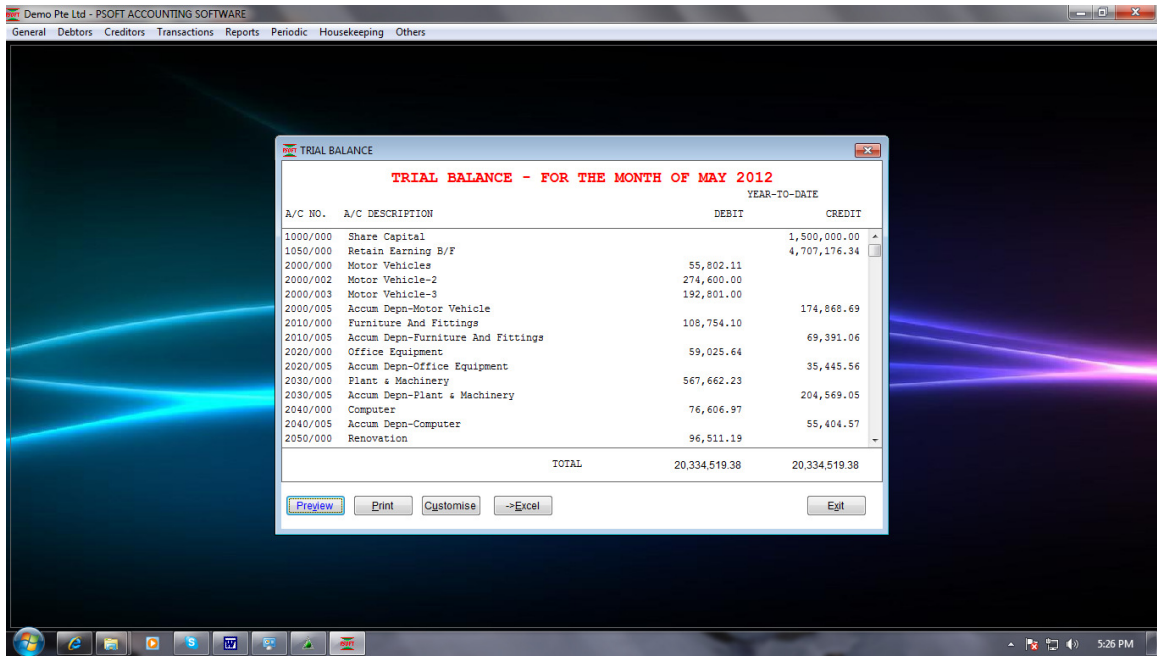

Once finish, go to menu **Housekeeping click EXIT** to exit. Thank You.

P/S: Please note when client purchases Psoft software, a **license key of USB type** will be attached to client's computer as hard key license. So demo set will show Evaluation only once reach about 100 transactions ( as demo set comes without the dongle key ).